## **M7 MTP 驱动安装说明**

1、将 M7 用数据线与电脑连接后如下图所示会出现一个可移动磁盘

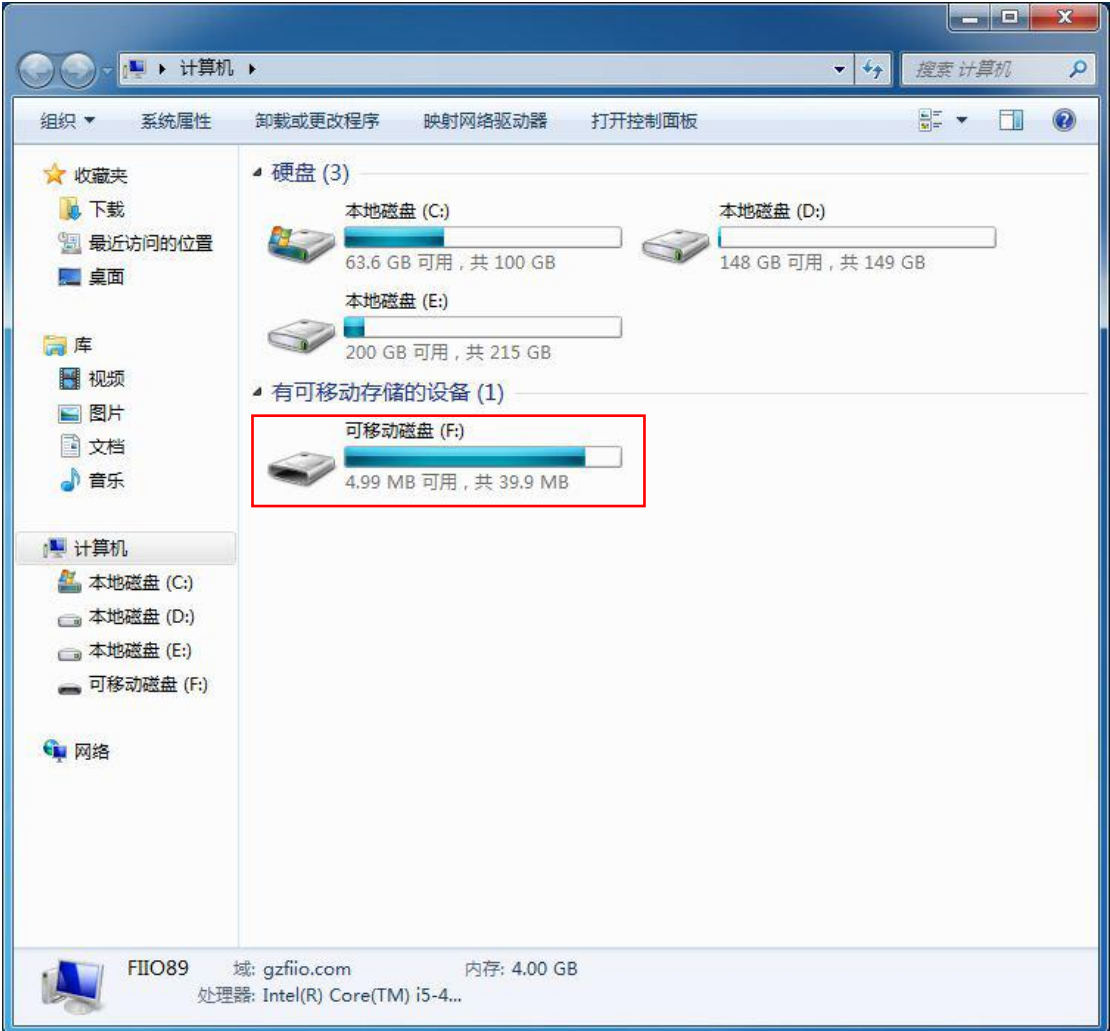

2、双击打开可移动磁盘如下图所示有两个文件夹 Mac 和 windows,打开

windows 文件夹

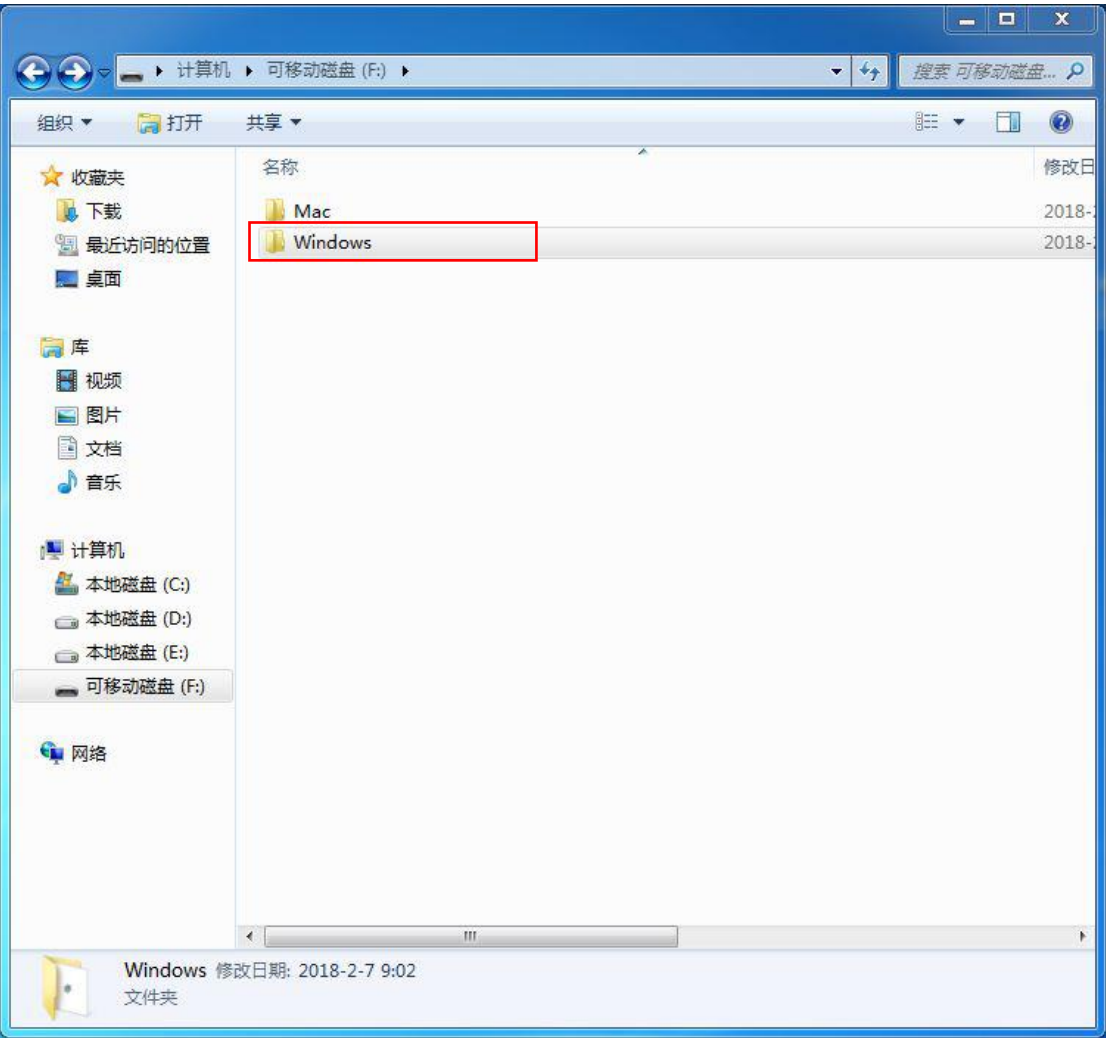

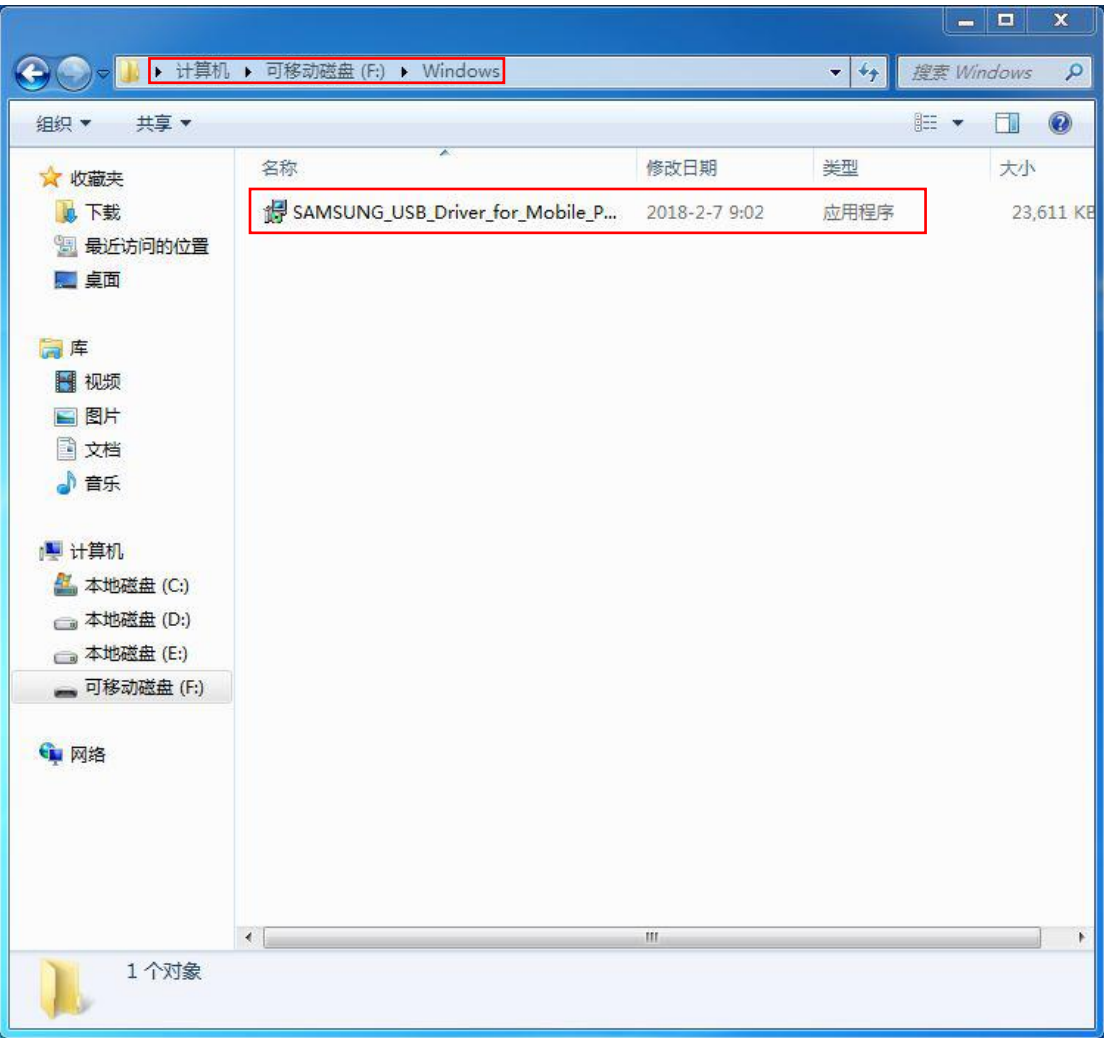

3、将 windows 文件夹下的应用程序文件复制到电脑本地的任意磁盘

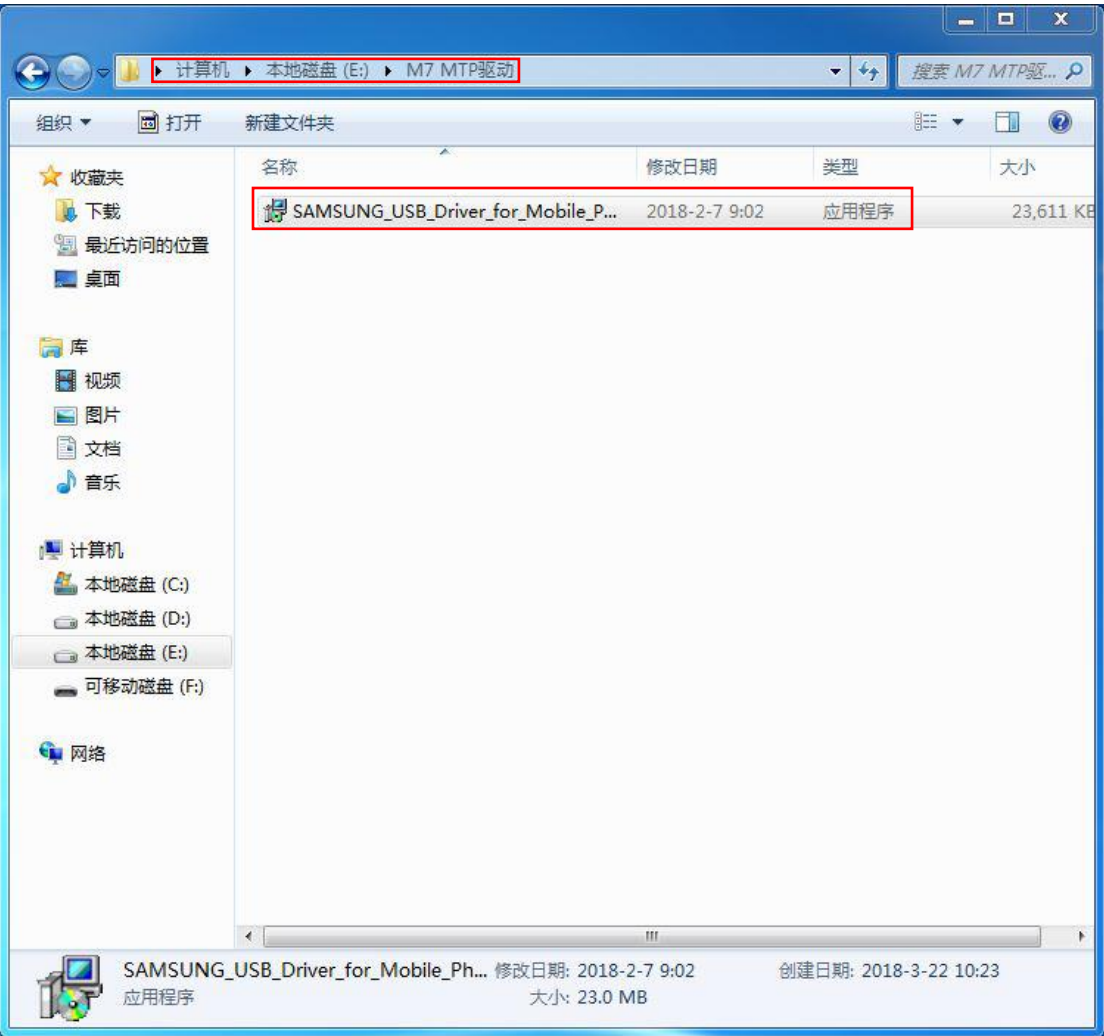

4、开始安装驱动,双击复制到电脑本地磁盘的应用程序

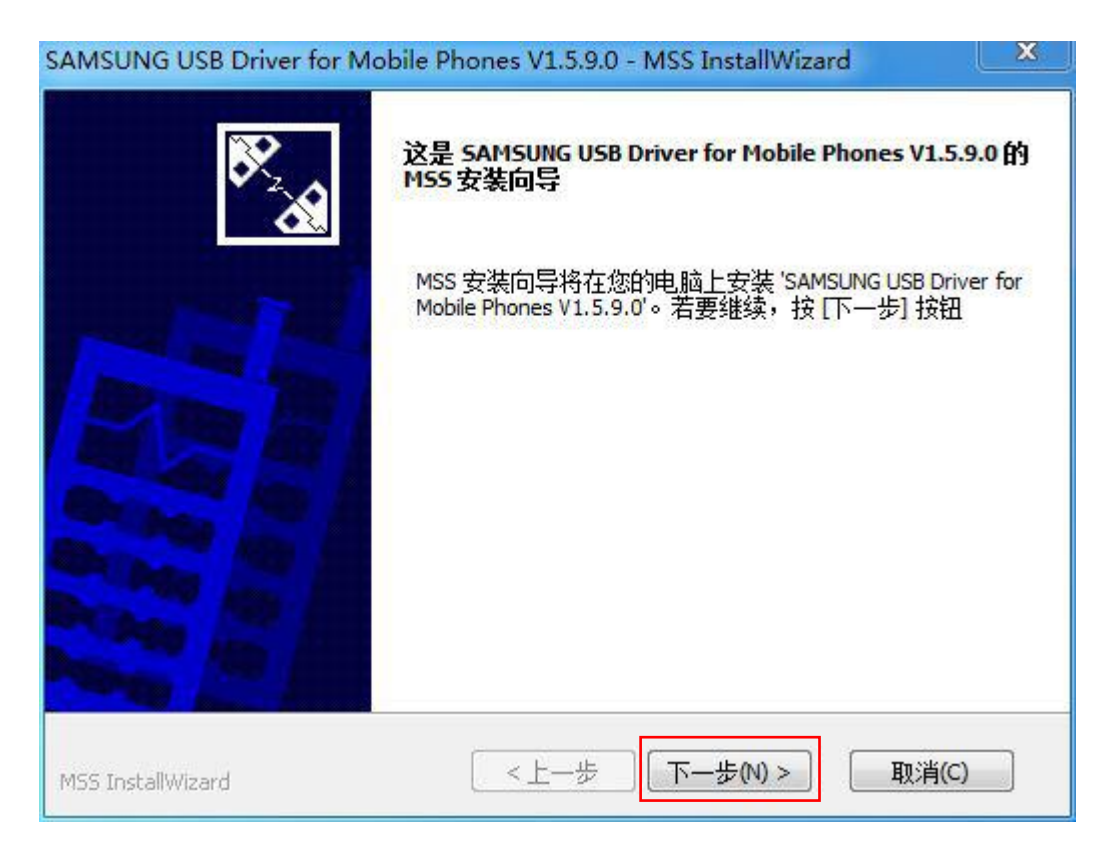

## 5、单击"下一步"

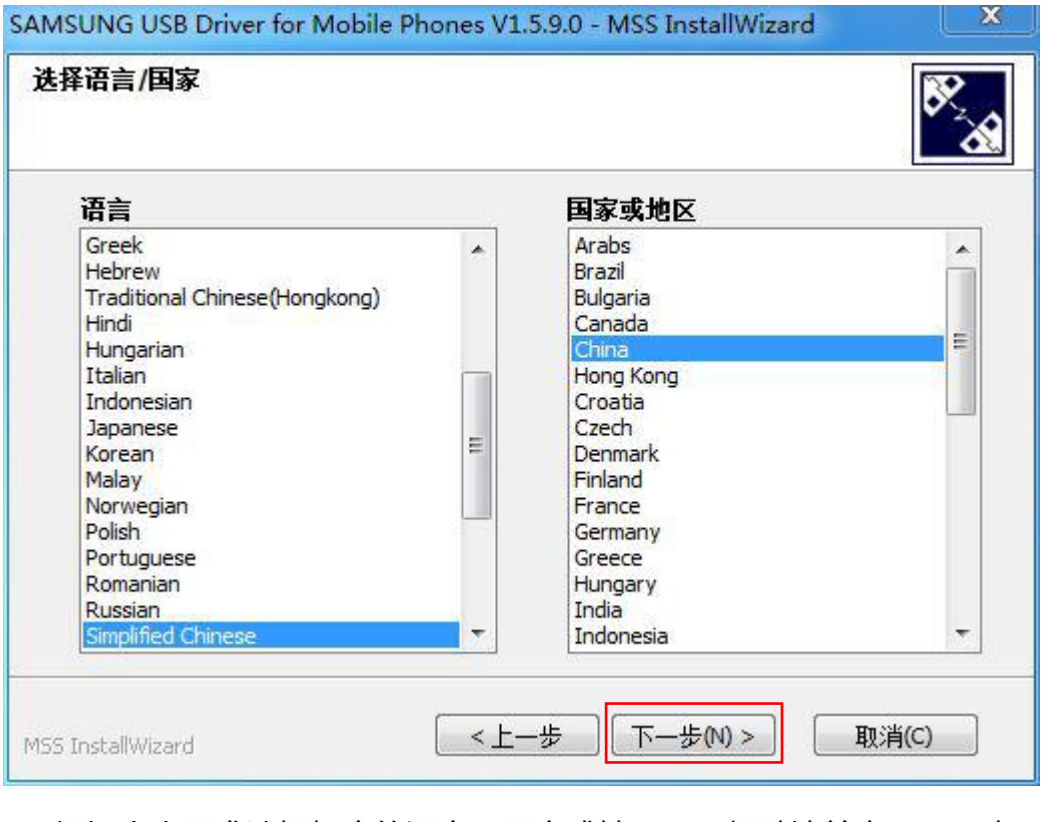

6、根据个人需求选择相应的语言、国家或地区,一般默认单击"下一步"

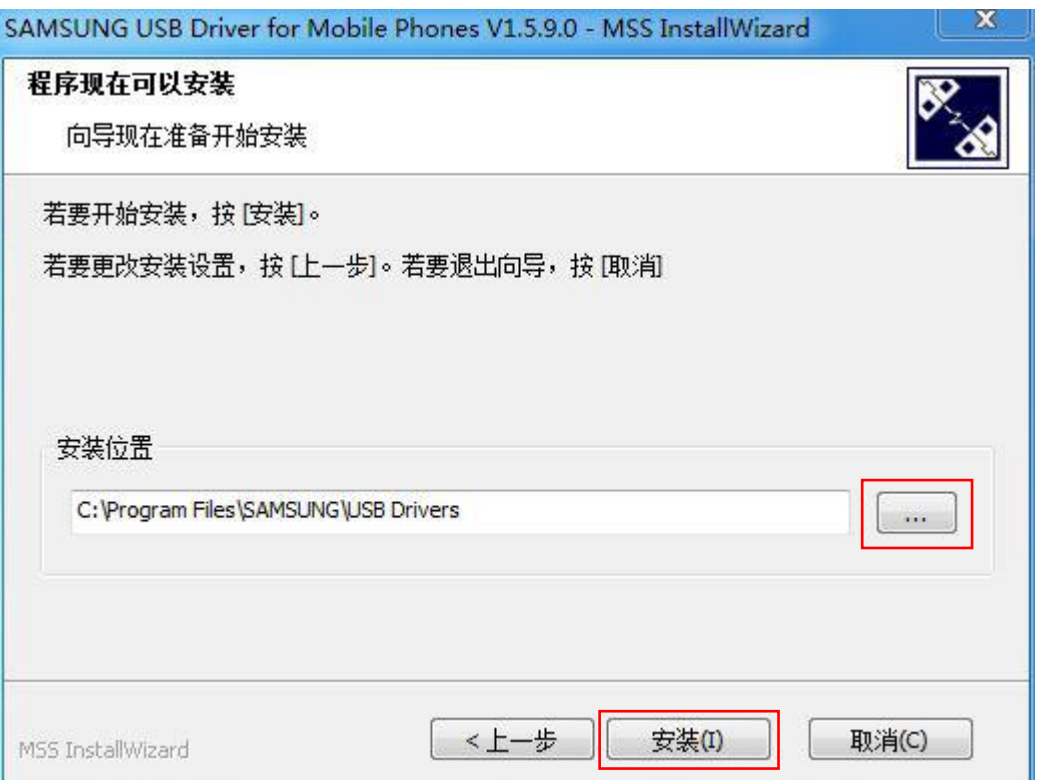

## 7、选择驱动安装位置后,单击"安装"

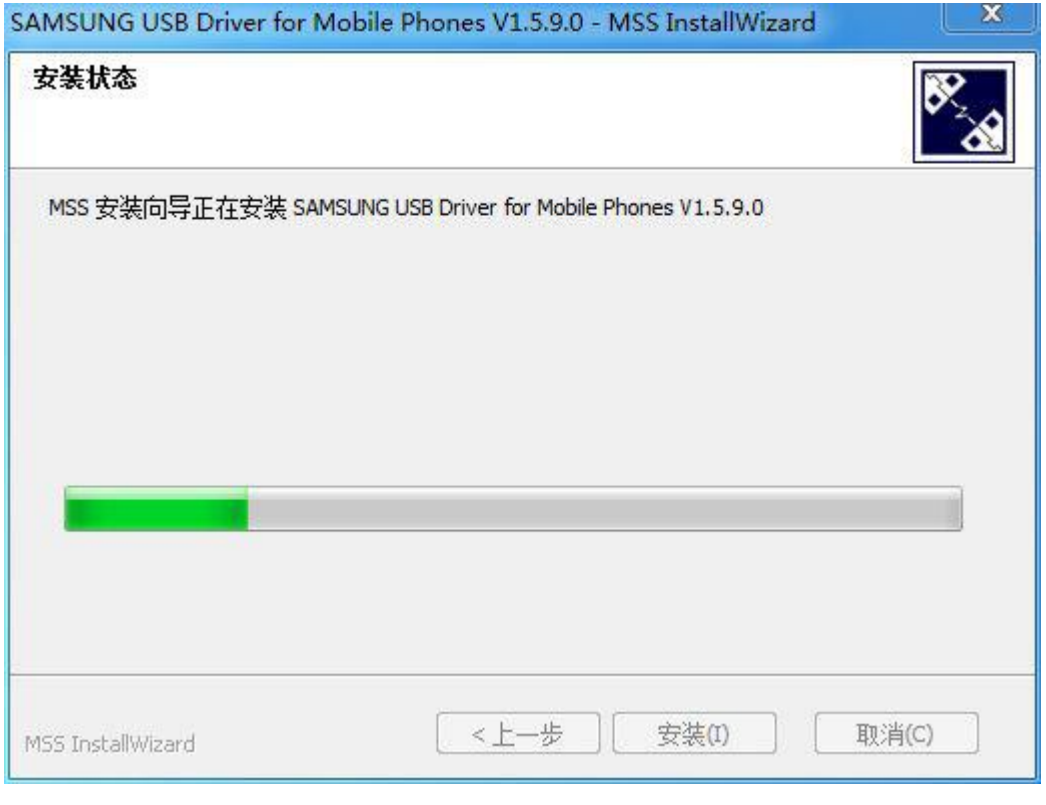

8、安装状态请勿操作,耐心等待一会,待安装完成

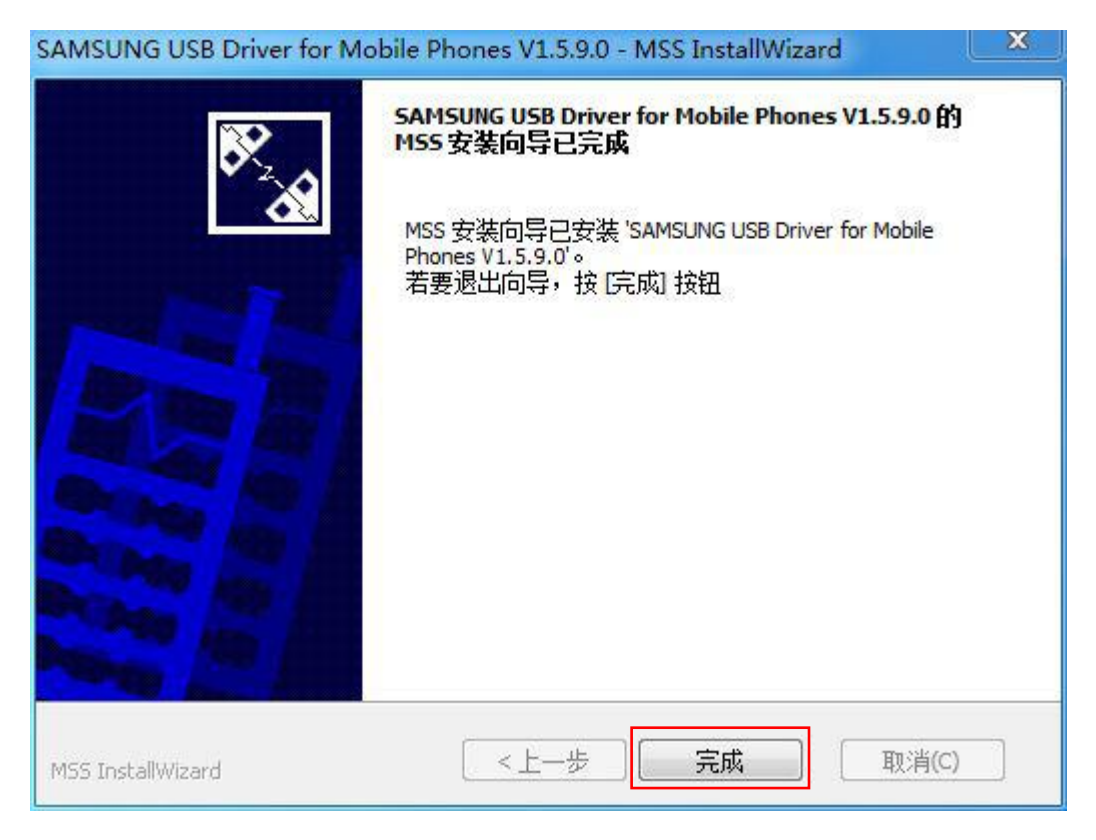

8、单击"完成"即可, 安装完成后即可读取 M7 存储磁盘

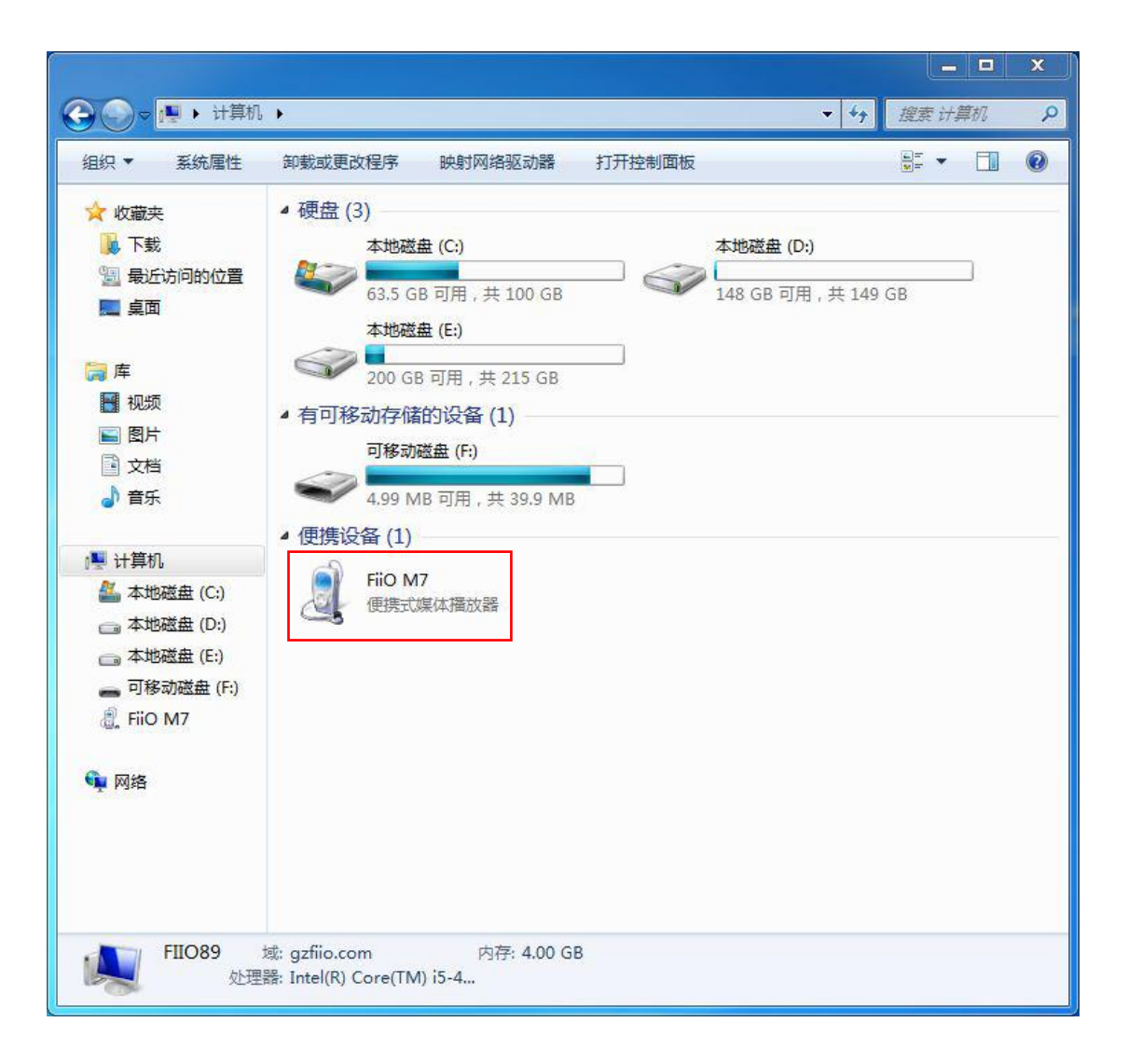

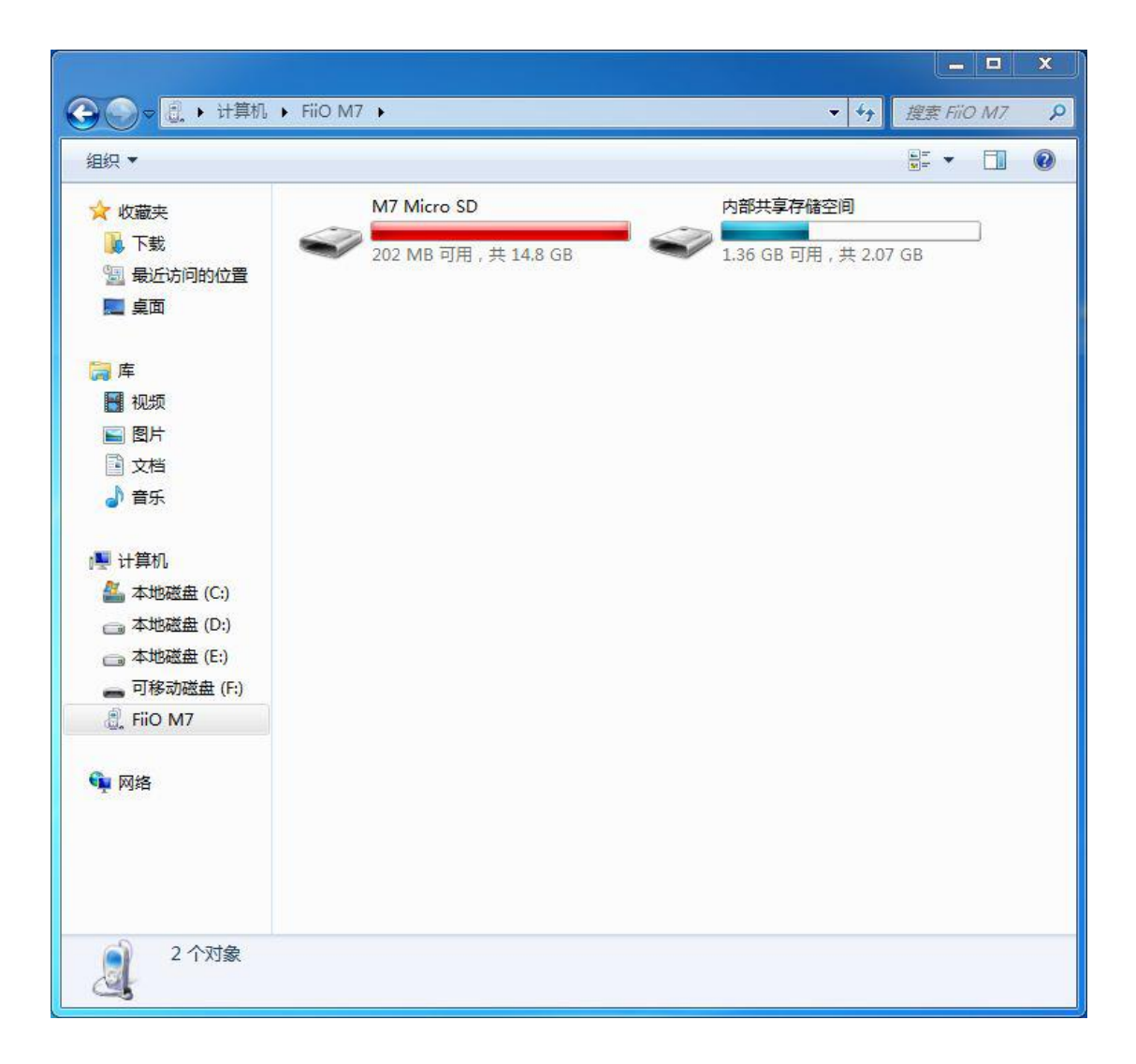